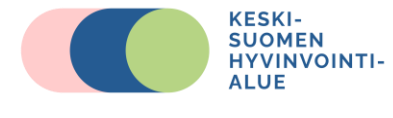

# **Videovastaanotto-ohje asiakkaalle**

#### **Etukäteisvalmistelut**

Käytössäsi tulee olla nettiyhteys (käytä Chrome tai Edge – selainta) ja laite, jossa on kamera, mikrofoni ja kaiutin tai kuulokkeet. Voit liittyä videovastaanottoon myös mobiililaitteella. Testaa etäyhteyden toimivuus liittymällä hyvissä ajoin etukäteen (esim. edellisenä päivänä) videoyhteyteen siinä ympäristössä ja sillä verkkoyhteydellä, jossa aiot vastaanottoon osallistua. Testattuasi yhteyden toimivuuden sulje yhteys. **Jos et saa yhteyttä toimimaan, ole yhteydessä hoitavaan tahoon.**

Kirjautuminen videovastaanottoon tapahtuu pankkitunnuksilla tai mobiilivarmenteella. Varmista, että nämä tunnistevälineet ovat saatavilla vastaanotolle kirjautuessasi. Mikäli vastaanotto toteutuu terveydenhuollon tiloissa, tulee sinulla olla mukana kyseiset tunnistautumisvälineet (pankkitunnukset tai mobiilivarmenne).

Varmista, että laitteessasi on virtaa ja latauslaite on tarvittaessa käden ulottuvilla. Huolehdi, että ympäristö, jossa videovastaanottoon liityt, on rauhallinen ja turvaa yksityisyytesi vastaanoton aikana. Varmista, että verkkoa ei tarpeettomasti kuormiteta vastaanoton aikana esim. useat perheenjäsenet eivät käytä samaa verkkoyhteyttä yhtäaikaisesti vastaanottosi kanssa.

Mobiililaitetta (Android tai iOS puhelin tai tabletti) käytettäessä videokäynti ohjaa sinut lataamaan **Lifecare video** -sovelluksen. Voit myös ladata sovelluksen ennen videokäyntiin liittymistä App Storesta tai Google Play – kaupasta.

#### **Liittyminen videovastaanottoon Digitaalinen asiointi -portaalin kautta**

Pääset liittymään videovastaanottoon **hyvaks.terveytesi.fi** Digitaalinen asiointi– portaalin kautta. Kirjaudu portaaliin verkkopankkitunnuksilla tai mobiilivarmenteella.

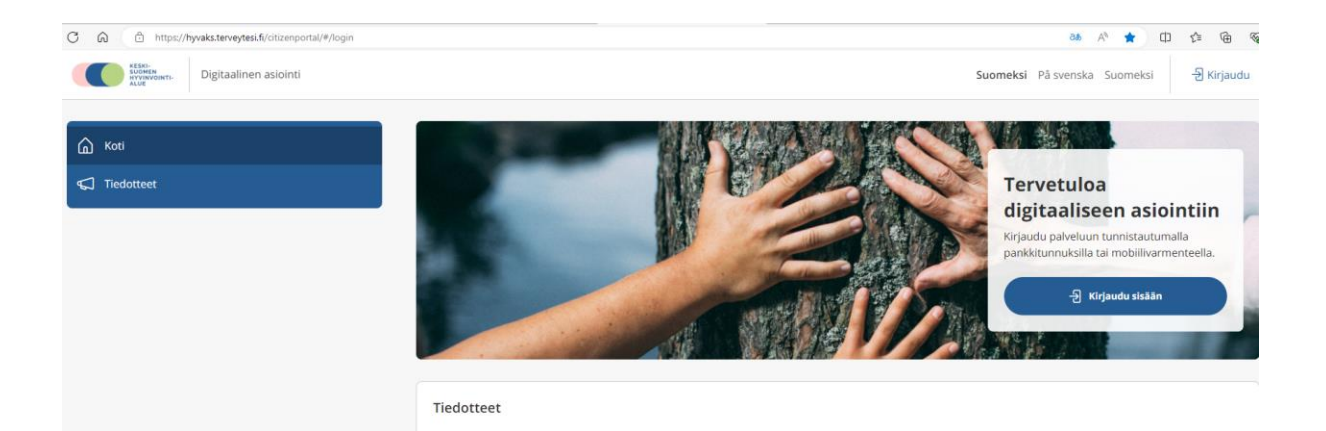

Portaalin etusivulla aukeaa tulevat ajanvaraukset ja pääset liittymään videovastaanottoon painikkeen kautta:

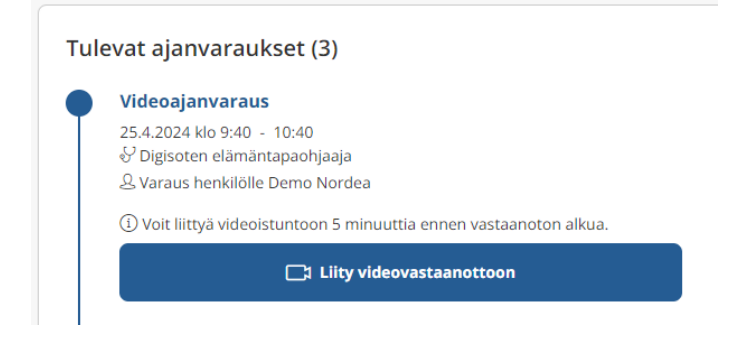

# **Videovastaanoton aikana**

Videovastaanoton avautuessa näet ammattilaisen ja itsesi näyttöön tulevista ikkunoista.

Vastaanoton aikana valitun ikkunan saa piilotettua ikkunan oikeassa yläkulmassa olevista kuvakkeista. "Viiva" – kuvakkeesta kyseinen ikkuna häviää näkyvistä ja alas ilmestyy sinisellä pohjalla olevat kuvakkeet, josta kyseisen ikkunan saa palautettua näkyviin (kuva alla). (Samoin tapahtuu, jos suurentaa valitsemansa ikkunan "ikkuna"- kuvakkeesta.)

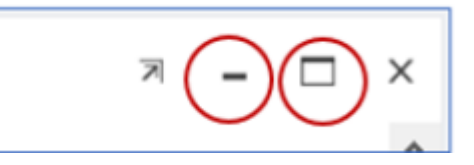

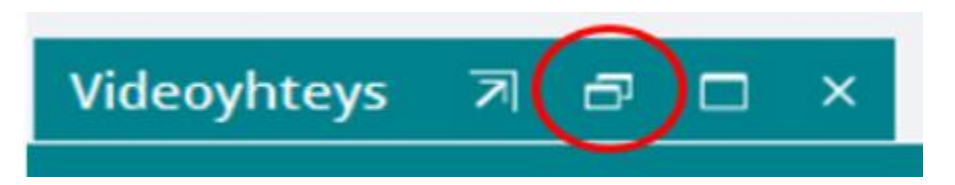

Vastaanoton aikana on mahdollista jakaa tietokoneelta työpöytänäkymää, jos sinun tarvitsee näyttää ammattilaiselle esim. tietokoneellesi tallennettua kyselylomaketta. Näyttöä pääset jakamaan ruutu kuvakkeesta (kuvassa punaisessa ympyrässä).

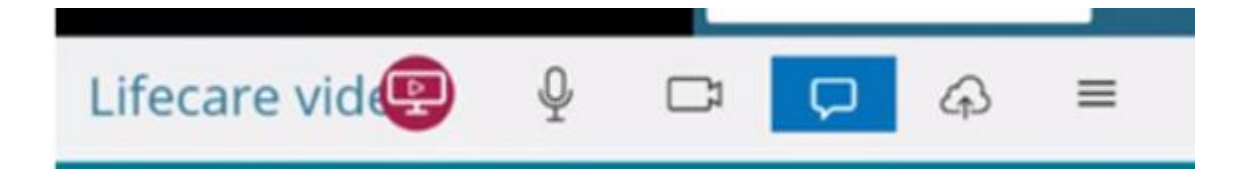

### **Videovastaanotto ei aukea tai yhteys katkeaa**

Ellet pääse kirjautumaan videovastaanotolle tai yhteys katkeaa vastaanoton aikana, yritä kirjautua uudelleen. **Pidä puhelinlinja vapaana, ellei yhteyden muodostaminen onnistu, vastaanottaja soittaa sinulle.**

## **Videovastaanoton päättäminen**

Videovastaanoton päättyessä yhteys suljetaan X-kuvakkeesta. Kuvake näkyy tehtäväpalkissa oikeassa reunassa silloin kun tehtäväpalkki on auki kokonaisuudessaan

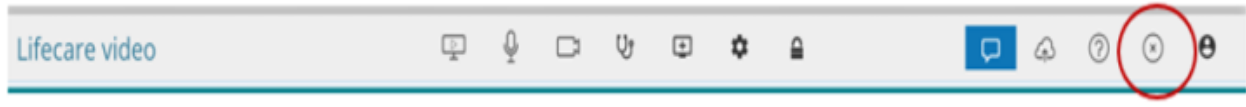

Lyhyemmässä tehtäväpalkissa kuvake löytyy kolmen viivan - kuvakkeesta napsauttamalla

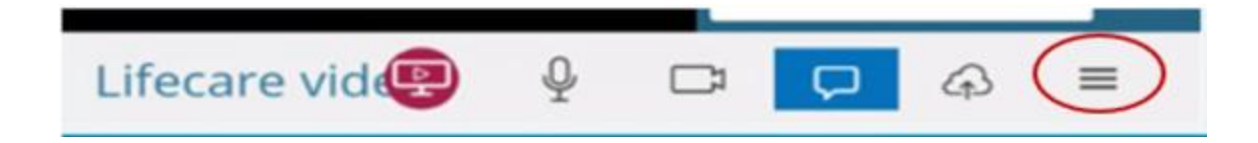